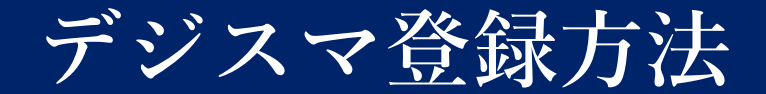

## **手順は3ステップです。**

. . . . . . . . . . .

## **1.デジスマアプリのダウンロード**

下記リンクまたはQRよりデジスマアプリをダウンロードしてください。

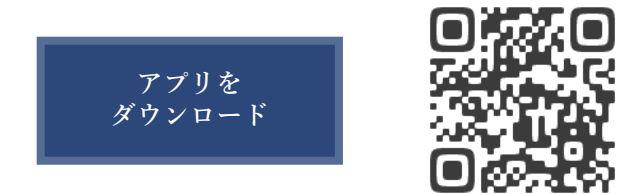

## **2.アプリの登録・本人確認**

アプリ起動後、電話番号を入力し、送られてきたメールに記載されている 認証コードを入力してください。

その後、生年月日を入力し、ログインボタンを押すと登録・認証が 完了します。

\*オンライン診療をご希望の方はマイク、カメラのアクセスを必ず 許可にして下さい。

**3.アプリの設定画面から各種設定(保険証登録やクレジットカード登録等) をおこなってください。**

**以降アプリから簡単にご予約可能となります。**

## . . . . . . . . . . .